## **Guest Access to the Internet**

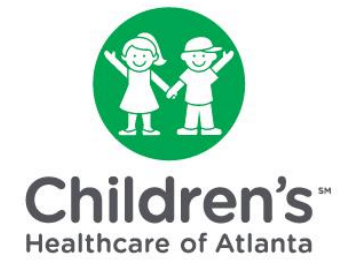

## How to connect to the internet using a mobile browser

**Step-by-step instructions for patient families:** 

**Step 1**: From your mobile device, choose **"Guest-Access."**

**Step 2:** Click the green "**Access Internet as a Guest**" button at the top of the window.

**Step 3:** Enter your personal **email address**. Note, you must do this before you can connect to the internet. Click the green "**Connect Now**" button.

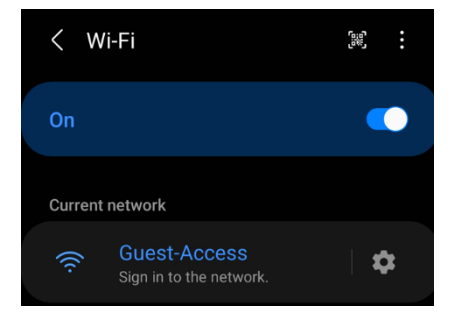

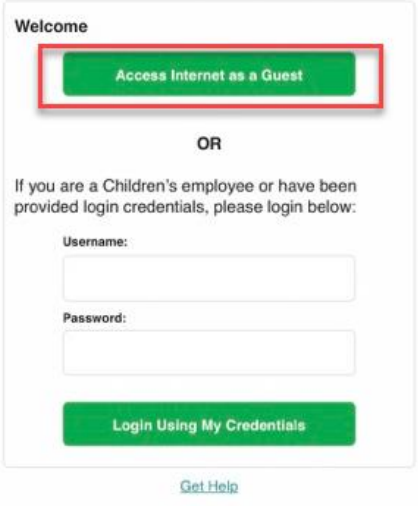

Children's

## **General Guest Access** Please provide your email address below to continue.

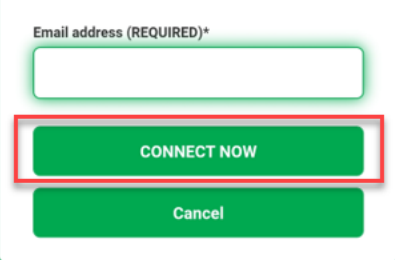

**Step 4:** The "**Account Created"** message will appear. Click the green "**Sign On**" button.

**Step 5:** Next, you will see the Acceptable Use Policy. Review the policy and click the green "**Accept**" button to connect to the internet. If you click the green "Decline" button you will not be able to connect to the internet.

**Step 6:** Click the green "**Continue**" button to complete the connection.

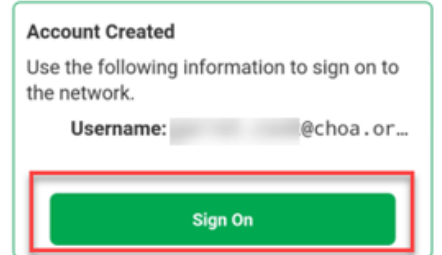

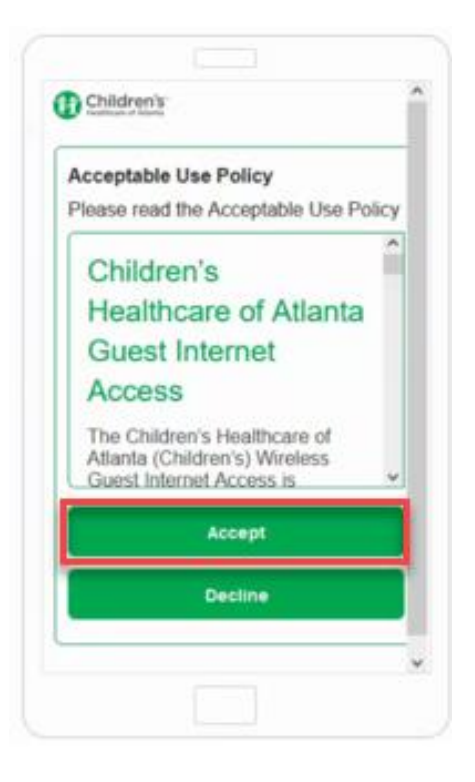

## **Welcome Message**

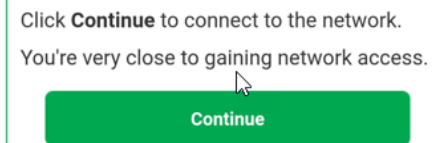

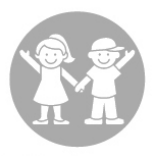